# **IPEXE\_7\_QUG\_ES**

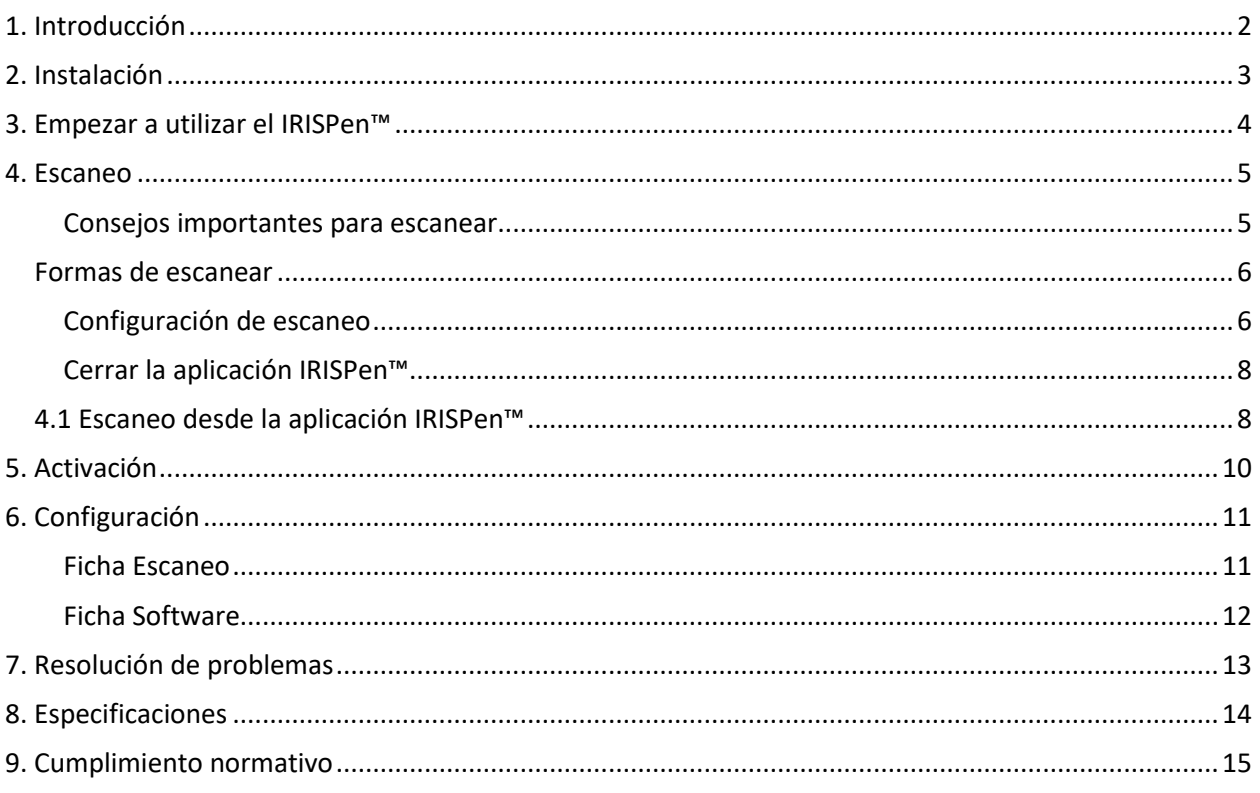

## Contenido

Esta Guía rápida del usuario le ayudará a empezar a utilizar el IRISPen<sup>®</sup> Executive 7. Le recomendamos que la lea antes de utilizar el escáner y el software. Toda la información que contiene puede modificarse sin previo aviso.

## **Índice**

- [1. Introducción](#page-4-0)
- [2. Instalación](#page-6-2)
- [3. Empezar a utilizar el IRISPen](#page-6-2)<sup>™</sup>
- [4. Escaneo](#page-9-2)
- [5. Activación](#page-12-0)
- [6. Configuración](#page-13-0)
- [7. Resolución de problemas](#page-14-1)
- 8. Especificaciones
- 9. Cumplimiento normativo

## <span id="page-3-0"></span>**1. Introducción**

IRISPen<sup>™</sup> Executive 7 es un práctico lápiz escáner que permite escanear líneas de texto e introducirlas en cualquier aplicación de texto compatible. Con el IRISPen-también puede escanear líneas de tablas y pequeñas imágenes, como logotipos, firmas y fórmulas matemáticas.

Gracias al motor de OCR (reconocimiento óptico de caracteres) de I.R.I.S., IRISPen<sup>®</sup> Executive 7 reconoce 130 idiomas, códigos de barras y fuentes de cheques. La aplicación también puede traducir de forma automática el texto escaneado y leerlo en voz alta.

IRISPen<sup>®</sup> Executive 7 es compatible con ordenadores PC Windows.

Tenga en cuenta que el IRISPen<sup>®</sup> Executive 7 escanea las líneas una a una.

## <span id="page-4-0"></span>**2. Instalación**

#### **Nota importante**:

Asegúrese de contar con los derechos de administración necesarios en el ordenador para poder realizar la instalación.

Antes de instalar el software compruebe que el IRISPen<sup>®</sup> esté desconectado.

La aplicación IRISPen<sup>™</sup> se debe descargar desde el sitio web de I.R.I.S.

- 1. Abra el navegador web y vaya a [www.irislink.com/softwaredownload.](http://www.irislink.com/softwaredownload)
- 2. Desplácese hasta **IRISPen**<sup>™</sup>.
- 3. Haga clic en **Download** (Descargar) para iniciar la descarga.
- 4. Abra la carpeta en la que haya descargado el software y ejecute el **archivo de instalación** de IRISPen<sub>™</sub>.
- 5. Siga las instrucciones que aparecen en pantalla.

**Nota**: la instalación puede tardar unos minutos.

7. Haga clic en **Terminar** para finalizar la instalación.

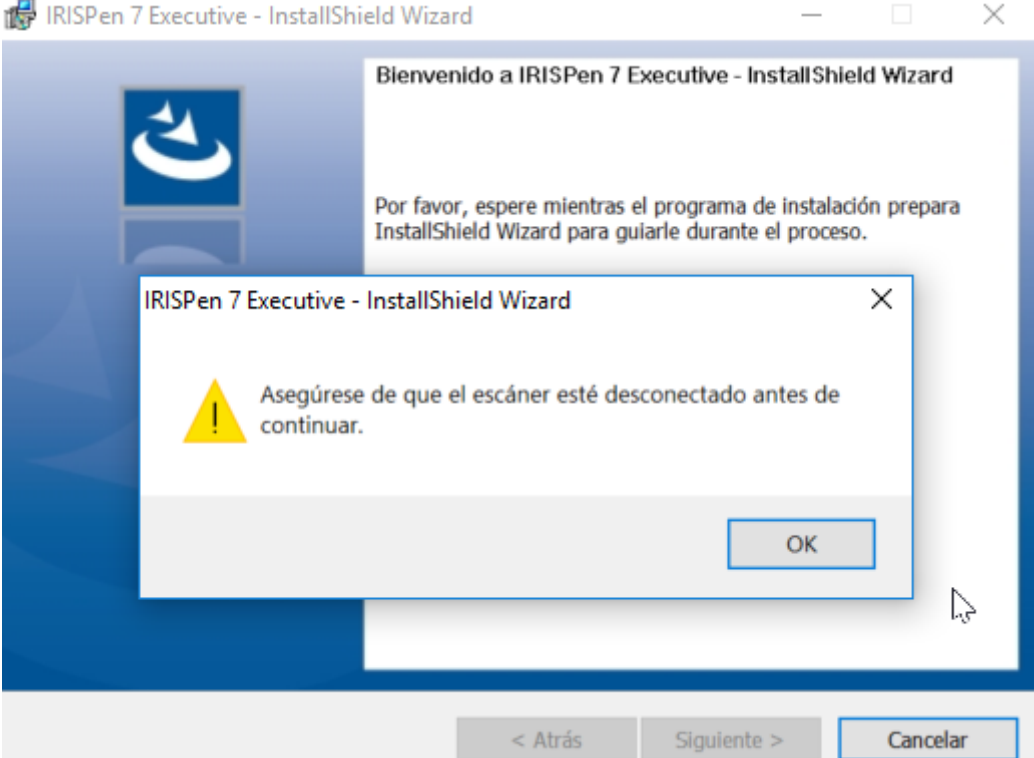

## <span id="page-5-0"></span>**3. Empezar a utilizar el IRISPen™**

## **Paso 1: Inicie la aplicación IRISPen<sup>™</sup> y conecte el IRISPen**

Haga doble clic en el icono de **IRISPen**<sup>*m*</sup> del escritorio.

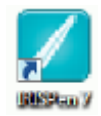

Al iniciar la aplicación IRISPen<sup>®</sup> por primera vez, se le pedirá que conecte el lápiz si todavía no lo ha hecho.

#### **Cable USB**

• Conecte el IRISPen<sup>®</sup> a un puerto USB (2.0) libre. Cuando lo haga por primera vez, el controlador se instalará automáticamente. Una vez finalizada la instalación, aparecerá un mensaje en la esquina inferior del escritorio.

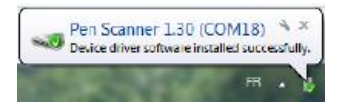

• Al conectar el IRISPen<sup>®</sup> por primera vez, se inicia el **Tour del IRISPen<sup>®</sup> de forma automática.** 

### **Paso 2: Siga el Tour del IRISPen™**

Lea los distintos pasos y haga clic en **Siguiente** tras cada paso.

• Vea el **tutorial**.

**Nota:** para volver a ver el tutorial más adelante, vaya a **Configuración** > **Ayuda y asistencia** > **Comience la visita**.

• Seleccione la **Mano de escaneo**, el **Idioma de la interfaz** y el **Idioma de entrada**.

**Nota**: para modificar la **configuración** más adelante, consulte el tema [Configuración.](#page-13-0)

• Practique con el escáner y pruebe las distintas opciones de escaneado, como enviar el texto escaneado a un procesador de texto, escanear y traducir el texto o escanear y leer el texto en voz alta.

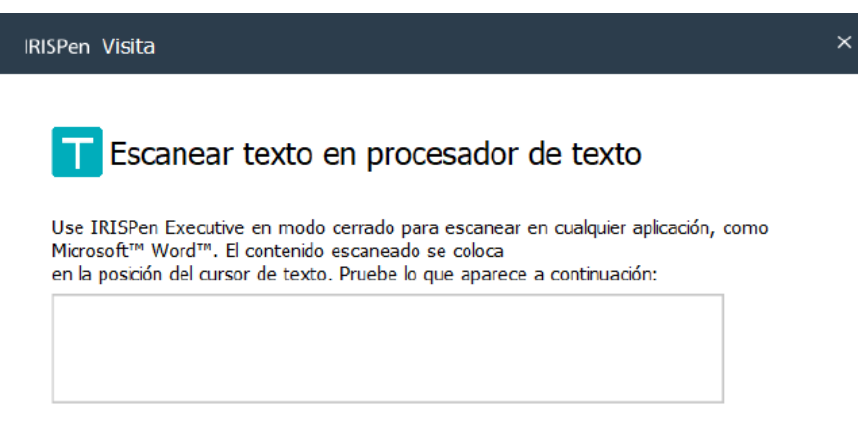

• Cuando termine el Tour, haga clic en **Listo**.

## <span id="page-6-0"></span>**4. Escaneo**

En este apartado se explican las distintas posibilidades de escaneo que ofrece el IRISPen<sub>"</sub>.

Antes de empezar, compruebe que el IRISPen<sup>®</sup> esté encendido y conectado correctamente. En caso contrario, el mensaje **Desconectado** aparecerá en la pantalla de la aplicación.

## <span id="page-6-1"></span>**Consejos importantes para escanear**

Estos **consejos** le ayudarán a mejorar la calidad de sus escaneos:

- Mantenga el dispositivo en posición vertical mientras escanee el texto. *Evite* escanear con un ángulo de 45 grados o menos.
- Asegúrese de que las dos puntas afiladas del extremo del escáner toquen la página mientras escanee.
- Escanee las líneas de texto una a una. Asegúrese de que cada línea quede aproximadamente entre las dos puntas del escáner.

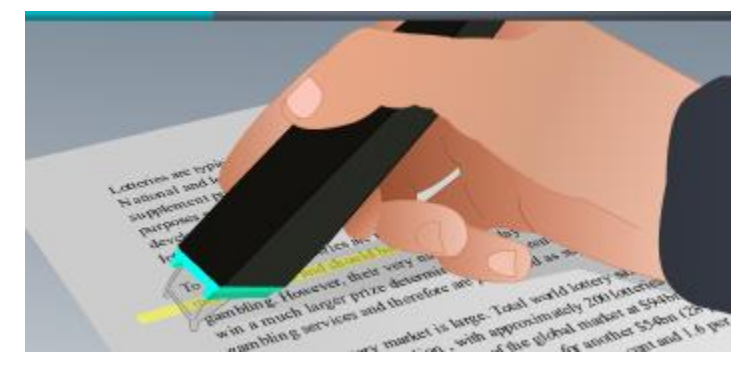

- Evite escanear con demasiada lentitud. Deslice el IRISPen-suavemente pero con firmeza, en un movimiento fluido.
- Evite aplicar una presión excesiva. De lo contrario, las palabras podrían aparecer entrecortadas o movidas.

Puede acceder a los **consejos de escaneado** en la pantalla de la aplicación o desde **Configuración** > **Consejos de escaneado**

<span id="page-6-2"></span>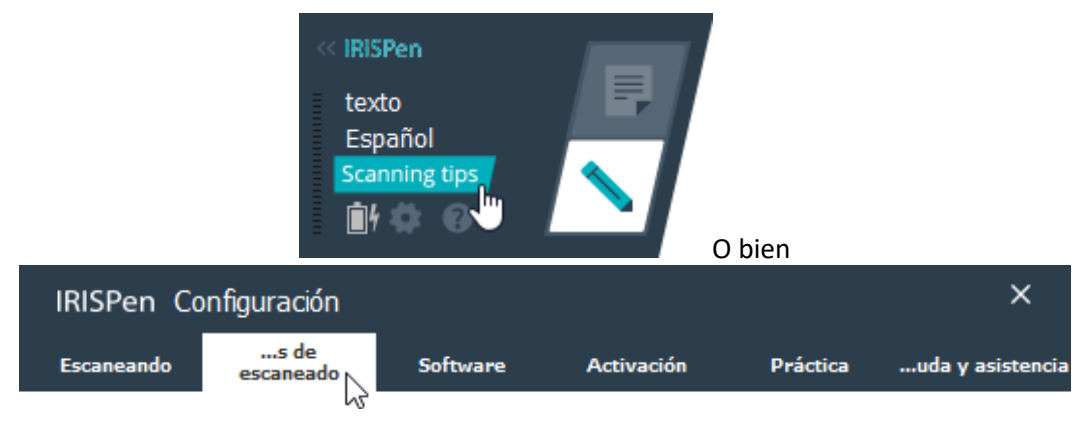

## <span id="page-7-0"></span>**Formas de escanear**

Existen dos formas de escanear: desde la aplicación IRISPen<sup>®</sup> o bien directamente a otras aplicaciones.

Aparece la interfaz de IRISPen<sup>®</sup>. Observe que el icono del lápiz está seleccionado. Esto significa que se escane[a desde la aplicación IRISPen](#page-9-1)™.

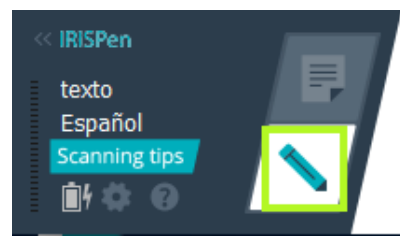

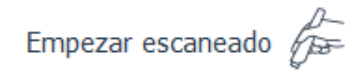

Para escanear el texto y enviarlo directamente a otra aplicación, haga clic en el icono de la hoja. A continuación, abra la aplicación que desee utilizar y haga clic dentro con el ratón. Las imágenes o el texto que escanee se insertarán en la posición del cursor.

Consejo: al enviar el texto escaneado a otra aplicación, puede minimizar la interfaz de IRISPen<sup>®</sup> haciendo clic en la flecha izquierda.

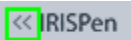

La interfaz tendrá este aspecto a la izquierda de la pantalla:

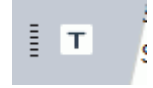

## <span id="page-7-1"></span>**Configuración de escaneo**

Existen distintos parámetros de escaneo. Haga clic en el icono de **Configuración** para verlos .

### **Modo de escaneado**

Seleccione el **Modo de escaneado**. IRISPen<sup>®</sup> puede escanear los siguientes tipos de elementos:

• **Texto**

Al escanear **texto** y enviarlo a una aplicación, IRISPen<sup>®</sup> añade de manera predeterminada un espacio tras cada escaneo y añade el texto que escanee posteriormente en la misma línea de la aplicación, hasta que esté llena. Para añadir el texto escaneado en una nueva línea, haga clic y deslice el IRISPen<sup>®</sup> sobre una línea de texto. Cuando llegue al final de la línea, vuelva a hacer clic con el IRISPen<sup>®</sup>. Verá como el cursor se mueve a la línea siguiente. Para modificar la configuración predeterminada, consulte el tema [Configuración.](#page-13-0)

• **Imagen**

La opción **Imagen** resulta práctica, por ejemplo, para escanear logotipos, firmas o fórmulas matemáticas.

#### • **Números**

Si un documento solo contiene números, se recomienda activar la opción **Núm eros**.

• **Tabla**

La opción **Tabla** sirve para escanear texto y enviarlo a una aplicación de hoja de cálculo. Abra la aplicación y haga clic dentro con el ratón. Haga clic en el IRISPen<sup>®</sup> y deslícelo por encima de una línea de la tabla. Los datos que contenga la línea se copiarán en distintas celdas de la aplicación.

• **Código de barras**

La opción **Código de barras** solo está disponible en la versión para Windows.

Para escanear un código de barras, haga clic en el IRISPen<sup>®</sup> y deslícelo de forma horizontal o diagonal por encima del código.

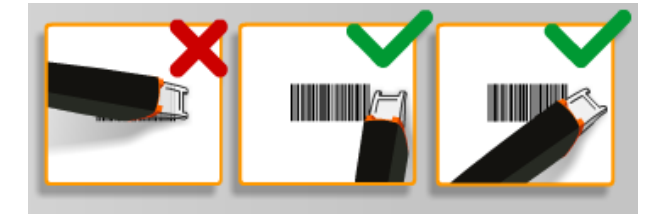

### **Idioma**

Seleccione el *idioma* de los documentos que va a escanear. IRISPen<sup>®</sup> Executive 7 reconoce 130 idiomas.

IRISPen<sup>®</sup> también admite textos verticales en japonés. Los idiomas que se escriben de arriba abajo se indican con "Vert.".

Para reconocer solo una combinación de caracteres alfabéticos y numéricos, seleccione **Alfanumérico**.

Con IRISPen<sup>®</sup> también se pueden escanear las líneas MICR que se encuentran en la parte inferior de los cheques. Para ello, seleccione **CMC7** en la lista de idiomas.

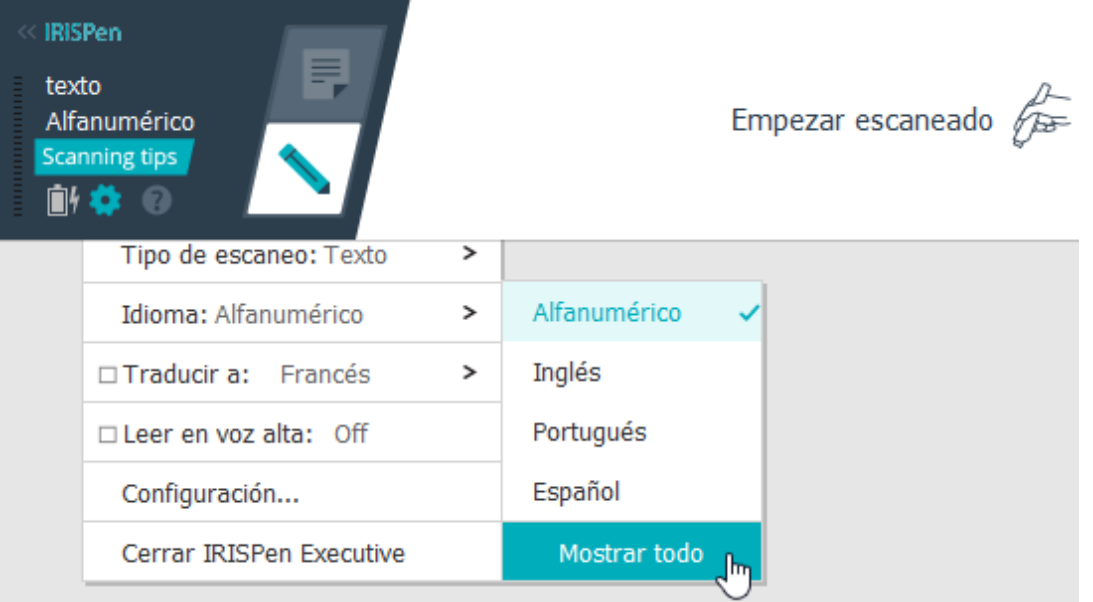

## <span id="page-9-2"></span>**Traducir a**

Para traducir el texto escaneado seleccione la opción **Traducir a** y elija el idioma de destino.

**Advertencia**: es necesario que el ordenador esté conectado a Internet para utilizar esta función.

**Nota**: al escanear texto y enviarlo a otra aplicación, el texto se traduce de forma inmediata y no se muestra el texto original. Cuando se escanea desde la aplicación IRISPen-se observa tanto el texto original como la traducción.

### **Leer en voz alta**

Para que se lea en voz alta el texto tras escanearlo, seleccione **Leer en voz alta**.

El texto se leerá con la voz seleccionada en los ajustes d[e Configuración.](#page-13-0)

**Advertencia**: es necesario que el ordenador esté conectado a Internet para utilizar esta función.

## <span id="page-9-0"></span>**Cerrar la aplicación IRISPen™**

Para cerrar la aplicación, haga clic en el icono de **Configuración** (**100**) y seleccione **Cerrar IRISPen**<sup>...</sup>

## <span id="page-9-1"></span>**4.1 Escaneo desde la aplicación IRISPen™**

Este apartado contiene más información sobre cómo escanear desde la aplicación IRISPen<sup>®</sup>.

Antes de empezar, compruebe que el IRISPen<sup>®</sup> esté encendido y conectado correctamente. En caso contrario, el mensaje **Desconectado** aparecerá en la pantalla de la aplicación.

- Haga clic en el icono del lápiz.
- $\bullet$  Haga clic en el IRISPen<sup> $M$ </sup> y deslícelo por encima de una línea de texto. El texto reconocido se introducirá en el campo de texto.

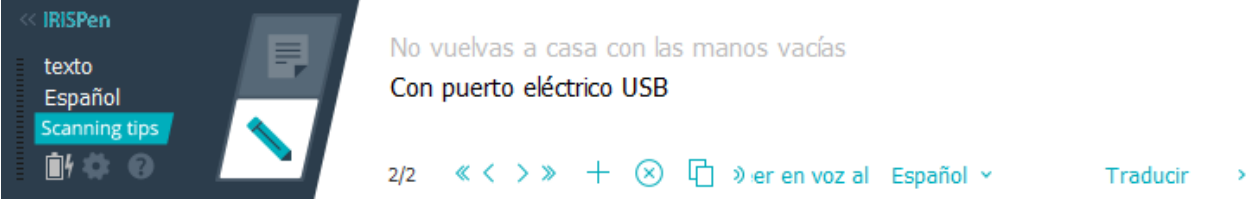

- Repita el paso anterior para escanear más líneas. Tenga en cuenta que cada línea de texto equivale a un escaneo.
- Para desplazarse por los escaneos, haga clic en los botones de flecha. El número de escaneos se indica a la izquierda de las flechas.
- Para añadir un escaneo, haga clic en el botón  $^+$  . A continuación escanee la línea.
- Para eliminar los escaneos de uno en uno, haga clic en el botón  $(8)$ . Para eliminar todos los escaneos, haga clic en el botón x pulsando la tecla Control al mismo tiempo.
- Para copiar y pegar el escaneo actual en otra aplicación, haga clic en el icono correspondiente

 $\Box$ . Para copiar y pegar todos los escaneos, haga clic en el icono pulsando la tecla Control al mismo tiempo.

**Nota**: asegúrese de que la aplicación abierta sea compatible con el tipo de contenido que desee pegar.

• Para que el texto se lea en voz alta, seleccione el idioma y haga clic en **Leer en voz alta**.

**Advertencia**: es necesario que el ordenador esté conectado a Internet para utilizar esta función.

• Para traducir el texto, haga clic en **Traducir**. En el campo que aparece, seleccione el idioma de destino. El texto se traducirá de forma automática.

**Advertencia**: es necesario que el ordenador esté conectado a Internet para utilizar esta función.

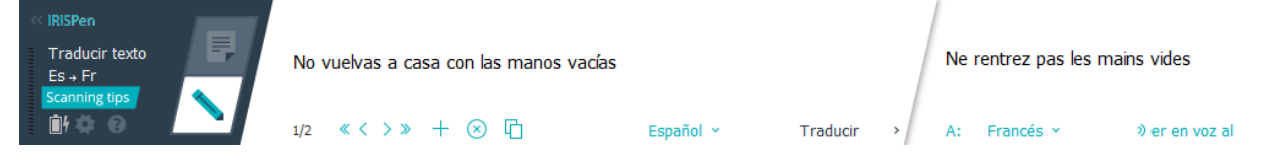

## <span id="page-11-0"></span>**5. Activación**

Para utilizar la aplicación IRISPen<sup>®</sup> primero se debe activar. Las copias sin activar solo se pueden utilizar durante 30 días.

## **Activación por Internet**

- 1. Haga clic en el icono de **Configuración** .
- 2. Haga clic en **Configuración**...
- 3. Haga clic en la ficha **Activación**.
- 4. Introduzca el **Código de activación**.

El código de activación se encuentra dentro de la caja del producto o se envía por correo electrónico. Consta de 18 dígitos.

- 5. Haga clic en **Activar**. Tenga en cuenta que necesitará una conexión a Internet para completar el proceso de activación.
- 6. Cuando haya terminado, haga clic en **Listo**.

## <span id="page-12-0"></span>**6. Configuración**

Para acceder a los ajustes de configuración:

- Haga clic en el icono de **Configuración** .
- Haga clic en **Configuración**...

### <span id="page-12-1"></span>**Ficha Escaneo**

#### **Mano de escaneo**

- Seleccione **Mano derecha** para escanear las líneas de izquierda a derecha.
- Seleccione **Mano izquierda** para escanear las líneas de derecha a izquierda.

**Nota importante**: para escanear textos en hebreo es necesario cambiar la mano utilizada para escanear, puesto que el hebreo se lee de derecha a izquierda.

### **Leer en voz alta**

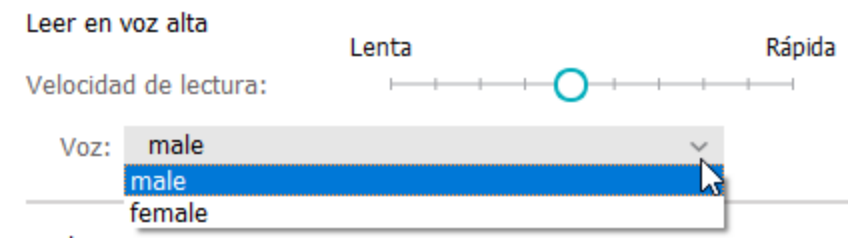

- Desplace el control deslizante para ajustar la velocidad de lectura.
- Seleccione el tipo de voz con el que se leerá el texto (masculino o femenino).

**Nota:** La voz de **síntesis de voz** se selecciona automáticamente en función del idioma de OCR de destino. (La síntesis de voz utiliza [Amazon Polly\)](https://docs.aws.amazon.com/polly/latest/dg/voicelist.html).

### **Introducir a programa externo**

La configuración determina cómo se separan las líneas escaneadas.

- **Insertar tras escaneo**: esta opción selecciona lo que debe hacer IRISPen<sup>®</sup> tras escanear una línea.
- **Insertar tras clic de dispositivo**: esta opción selecciona lo que debe hacer IRISPen<sup>®</sup> al hacer clic con el dispositivo tras escanear una línea.
- **Insertar entre celdas**: esta opción selecciona lo que debe hacer IRISPen<sup>®</sup> al escanear tablas en modo Tabla.

### **Escáner**

Haga clic en **Cambiar** si desea conectar otro lápiz escáner.

## <span id="page-13-0"></span>**Ficha Software**

## **Interfaz**

- · IRISPen<sup>®</sup> está disponible en 20 idiomas. Seleccione el idioma que desee de la lista.
- **Lado del widget**: de manera predeterminada la aplicación aparece a la **izquierda** de la pantalla. También se puede mostrar a la **derecha**.
- Para iniciar IRISPen<sup>®</sup> automáticamente al encender el ordenador, deje activada la opción **Iniciar IRISPen<sup>™</sup> Executive 7 al arrancar el equipo.**

### **Actualizaciones**

- Para que podamos mejorar la aplicación IRISPen<sup>®</sup>, le recomendamos que deje activada esta opción: **Permitir el envío de estadísticas de uso anónimas y contribuir a mejorar el producto**.
- IRISPen<sup>®</sup> se actualiza automáticamente cuando hay nuevas actualizaciones disponibles. Si no quiere que se actualice de forma automática, desmarque la opción **Instalar actualizaciones automáticamente**.

## <span id="page-14-0"></span>**7. Resolución de problemas**

Si tiene problemas al utilizar el IRISPen™ Executive 7:

• Arrastre el ratón sobre la pantalla de la aplicación para ver los mensajes de información.

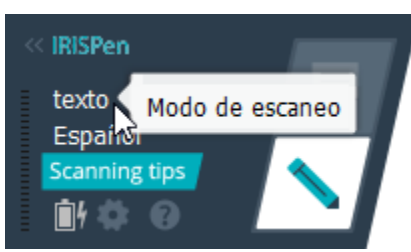

- Consulte la sección **Ayuda y asistencia** de la interfaz:
	- Haga clic en el icono de **Configuración** .
	- Haga clic en **Configuración**...
	- Haga clic en la ficha **Ayuda y asistencia**.

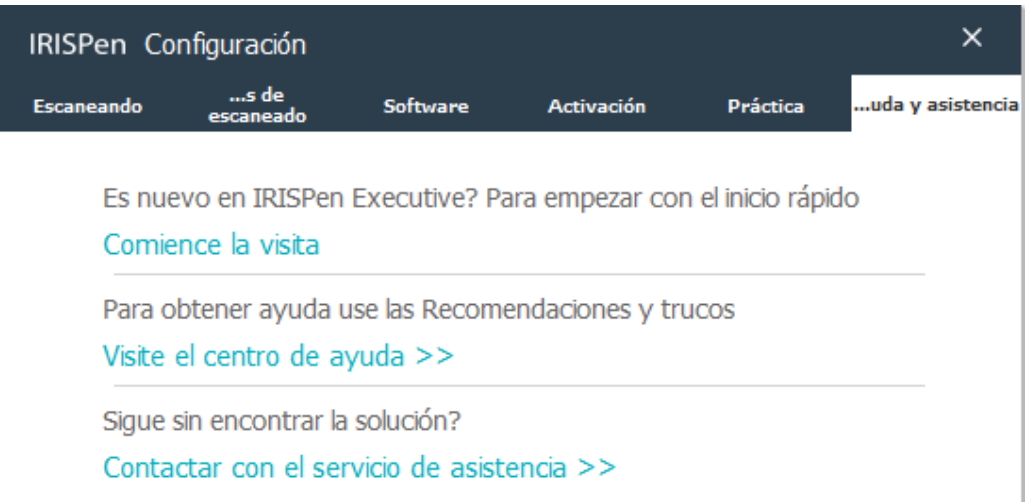

**Consejo**: si desea ver una lista de dispositivos compatibles, haga clic en los enlaces para ir a la [sección IRISPen](http://www.irislink.com/EN-ROW/c925/IRISPen-7---Technical-Support.aspx)<sup>®</sup> Executive 7 del sitio web de soporte técnico de I.R.I.S. y vaya a **Compatibility** (Compatibilidad).

<span id="page-14-1"></span>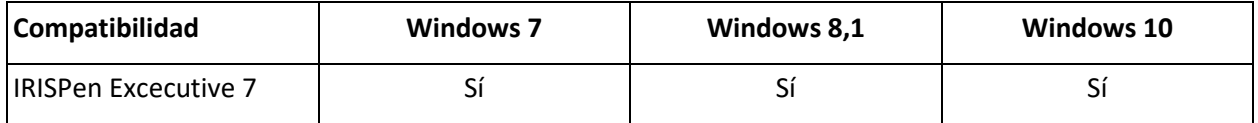

## <span id="page-15-0"></span>**8. Especificaciones**

## **Especificaciones del producto**

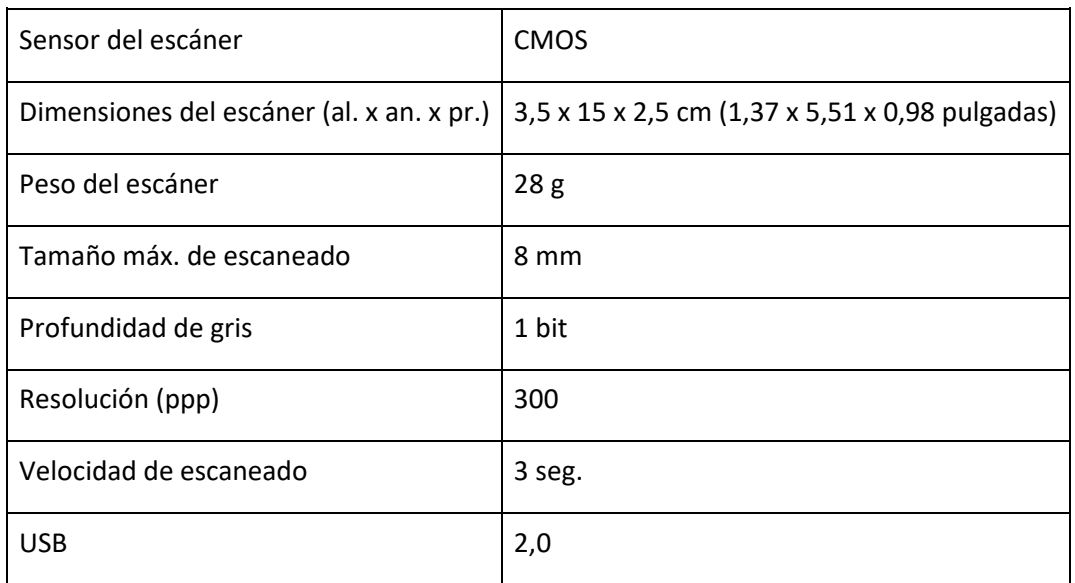

Todo el software y los controladores se pueden descargar en [www.irislink.com/softwaredownload.](http://www.irislink.com/softwaredownload)

## <span id="page-16-0"></span>**9. Cumplimiento normativo**

### **Cumplimiento de las normativas RUSP y RAEE**

Este producto cumple con la Directiva RUSP del Parlamento Europeo y del Consejo sobre restricciones a la utilización de determinadas sustancias peligrosas en aparatos eléctricos y electrónicos (1999/5/CE), y con la Directiva de residuos de aparatos eléctricos (RAEE) (1999/5/CE).